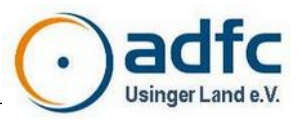

# **Videokonferenzsystem ADFC Jitsi-Meet**

## Anleitung für ADFC-Anwender

ADFC Meet ist ein Video-/Web-Konferenzsystem, das im Browser, aber auch als App auf Smartphone oder Tablet und als installiertes Programm auf einem PC oder Laptop läuft. Damit bietet der ADFC allen Aktiven bundesweit ein einheitliches, sicheres, datenschutzkonformes und leicht zu verwendendes Konferenz-Tool an.

### **Der Videokonferenzraum ADFC Meet**

Der eigentliche Videokonferenzraum (ein Internet-Aufruf / eine so genannte URL) wird individuell bekannt gegeben, etwa per Mail, über einen von einladenden ADFC-Gruppen genutzten Messenger oder im einem ADFC-Termin-/Veranstaltungsportal.

### **Erforderliche Software für ADFC Meet**

Das Videokonferenzsystem ADFC Meet lässt sich mit einem **Browser** wie Chrome, Chromium, Edge, Vivaldi oder Safari nutzen. Der Firefox-Browser funktioniert leider nicht zuverlässig und soll nicht verwendet werden.

Alternativ kann der sogenannte **Jitsi-Electron-Client** auf einem **PC oder Laptop** unter OS2, Windows oder Linux genutzt werden. Dabei handelt es sich um ein Programm, das ohne Installation auskommt. Das Programm kann kostenfrei unter

**<https://github.com/jitsi/jitsi-meet-electron#installation>**

heruntergeladen werden.

Weiterhin stehen für **Android- und Apple-Smartphones oder -Tablets** in den jeweiligen App-Stores kostenlose Downloads bereit:

**<https://jitsi.org/downloads/>**

### **Probleme und Anregungen**

Unter der Mailadresse **[jitsi@adfc.de](mailto:jitsi@adfc.de)** können Fragen, Probleme oder Anmerkungen an das Server- Team übermittelt werden – sofern dies nicht während der Konferenz behoben werden kann.

Vor allem bei größeren Konferenzen wird es eine Person geben, die auch im Einzelfall bei der Handhabung oder technisch (meist nur bedingt möglich) unterstützen kann. Dies verantwortet der jeweilige Veranstalter bzw. deren Videokonferenz-Moderation.

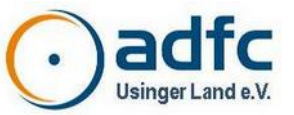

### **Dokumentenübersicht**

Nach der einführenden Systembeschreibung stellen wir zunächst für eine schnelle Konferenzteilnahe alles auf einem Blatt dar:

#### • **Die schnelle, einfache und erfolgreiche Teilnahme Seite 3**

mit einfachen technischen Hinweisen und Hinweisen für die schnelle Nutzung im Überblick. Im Prinzip reicht dieses einer Blatt für eine erfolgreiche Teilnahme, wenn man keine besonderen Funktionen nutzen will.

Danach erläutern wir ausgesuchte Aspekte etwas ausführlicher:

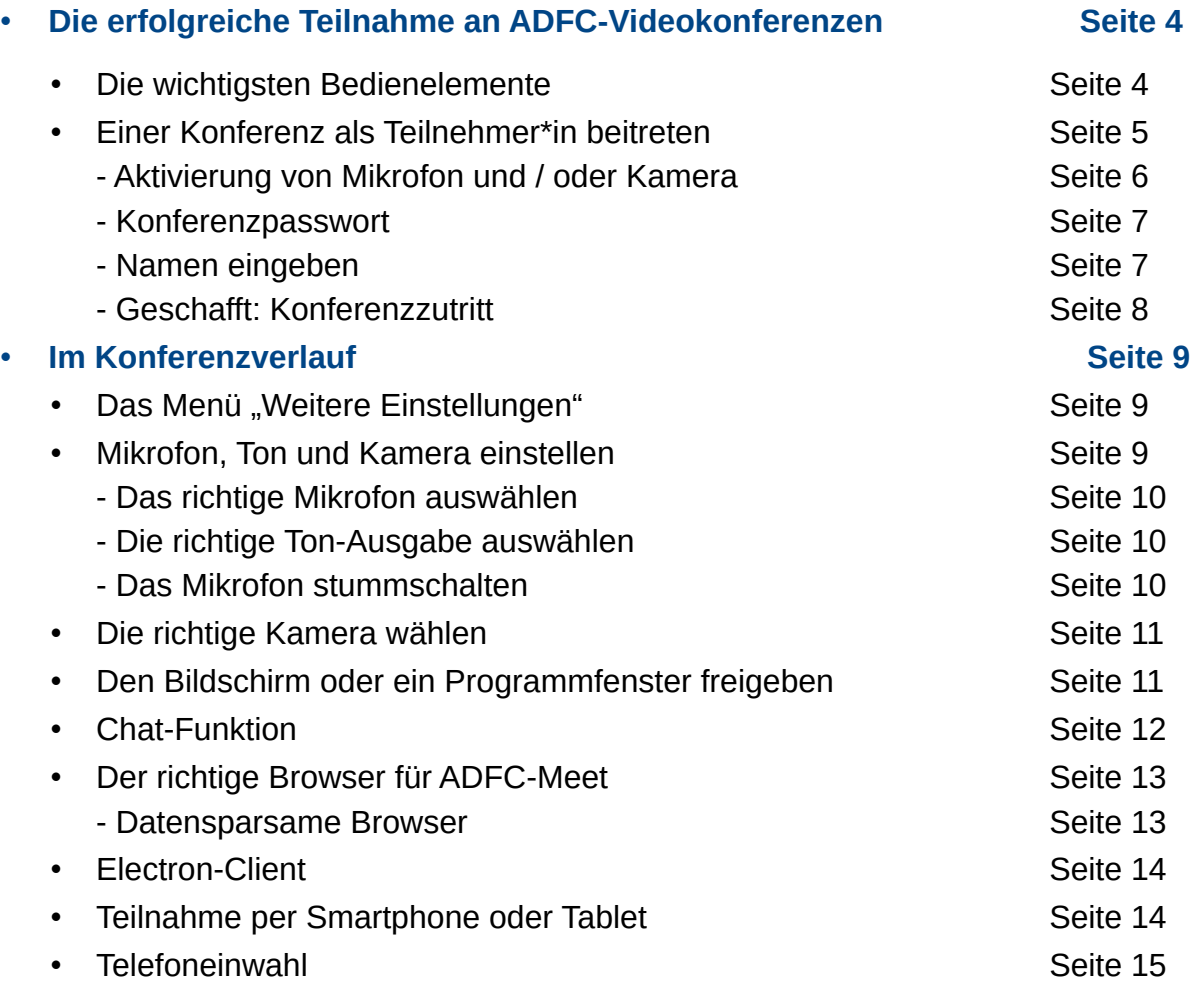

#### sowie die **Anhänge**

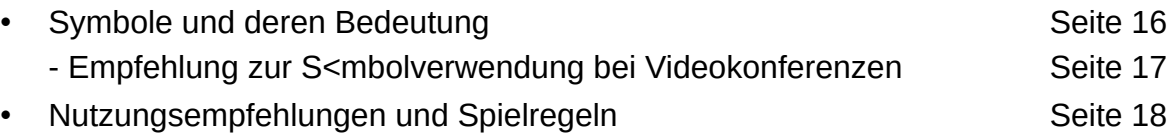

und einem **Dokumentenüberblick** mit Angaben zum Geltungsbereich, Adressatenkreis, zur Zielsetzung, Anmeldung und eine Dokmentenhistorie.

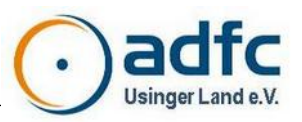

## **Die schnelle, einfache und erfolgreiche Teilnahme**

Meist wird bei Terminen ein Internet-Link (URL) mitgeschickt, der direkt auf die Konferenz führt. **Nutzen Sie den mitgeschickten Link für die Teilnahme**, auf PCs / Laptops wird dann automatisch der Standard-Browser geöffnet.

**Erlauben Sie bereits beim Aufruf der Anwendung** (hier dem Browser) **mindestens den Mikrofonzugriff, idealer Weise auch den Kamerazugriff.** Sie können Mikrofon und Kamera während der Konferenz aus- und einschalten. Später ist es im Browser komplizierter.

Bei einem **Smartphone / Tablet** (und vorab installierter App JITSI) funktioniert der Aufruf eines Links / einer URL auch – allerdings nur als manuelle Eingabe oder über die Zwischenablage.

#### **Technische Hinweise**

- Nutzen Sie idealer Weise einen **PC oder Laptop mit kabelgebundener Internet-Verbindung** und einen **Standard-Browser** *Google Chrome*, *Microsoft EDGE* oder *Apple Safari* (nicht: *Firefox*).
- Nutzen Sie bei einem **Smartphone oder Tablet die kostenlose App "JITSI"** (muss ggf. vorher installiert werden).
- **Achten Sie bei WLAN auf eine gute Verbindungsqualität.** Bei "schwachen" WLAN-Verbindungen schalten Sie ihr Video generell aus (auch, wenn Sie mal sprechen).

#### **Handhabungshinweise**

- **Steuerungsfunktionen** | Machen Sie sich vorab mit Symbolen, deren Bedeutung und eventuell Tastaturkürzeln vertraut. Mit einigen ganz wenigen Tastaturkürzeln können Sie schnell und erfolgreich an einer Videokonferenz teilnehmen. Hier die Kurzform: **Taste "R"** "Hand heben", um Sprechbedarf anzumelden **Taste "M"** Mikrofon ein- / ausschalten (Wechselfunktion) **Taste .. V**" Kamera (Video) ein- / ausschalten (Wechselfunktion) **Leertaste** trotz Stummschaltung sprechen, solange die Leertaste gedrückt wird
- Melden | Nutzen Sie die Funktion "Hand heben", wenn Sie sprechen wollen.
- **Sprechen** | Sprechen Sie im Normalfall nur, wenn Ihnen von der Moderation das Wort erteilt wurde. Nutzen Sie dann die Taste "M" (ggf. noch "V") bzw. die Leertaste.
- **stille Teilnahme** | Schalten Sie Mikrofon und Kamera grundsätzlich aus. Aktivieren Sie Mikrofon UND Kamera nur, wenn Sie sprechen. Es gehört zum "guten Ton", dass Sie dann, wenn Sie Sprechen (und dies bei Ihnen technisch möglich ist), auch "im Bild" zu sehen sind. Gleichzeitig spart es Bandbreite, wenn Sie Ihre Kamera dann ausschalten, wenn Sie nichts (mehr) sagen.
- **Chat-Funktion** | Beachten und nutzen Sie die Chat-Funktion. Am Besten aktivieren Sie die Funktion gleich zu Beginn – vielleicht wird auf diesem Weg bereits etwas mitgeteilt. Sie können die Chat-Funktion im Laufe der Konferenz nach belieben aus- und einblenden.

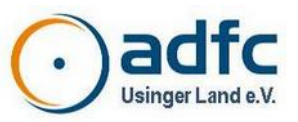

### **Die erfolgreiche Teilnahme an ADFC-Videokonferenzen**

Die Handhabung der Videokonferenz-Anwendung wird anhand ausgesuchter Funktionen in dieser Anleitung etwas ausführlicher beschrieben. Es werden jedoch nicht alle verfügbaren Funktionen beschrieben.

### **Die wichtigsten Bedienelemente**

Wenn Sie bereits in einer (hier größeren) Konferenz sind, stellt sich das System im Browser etwa so dar:

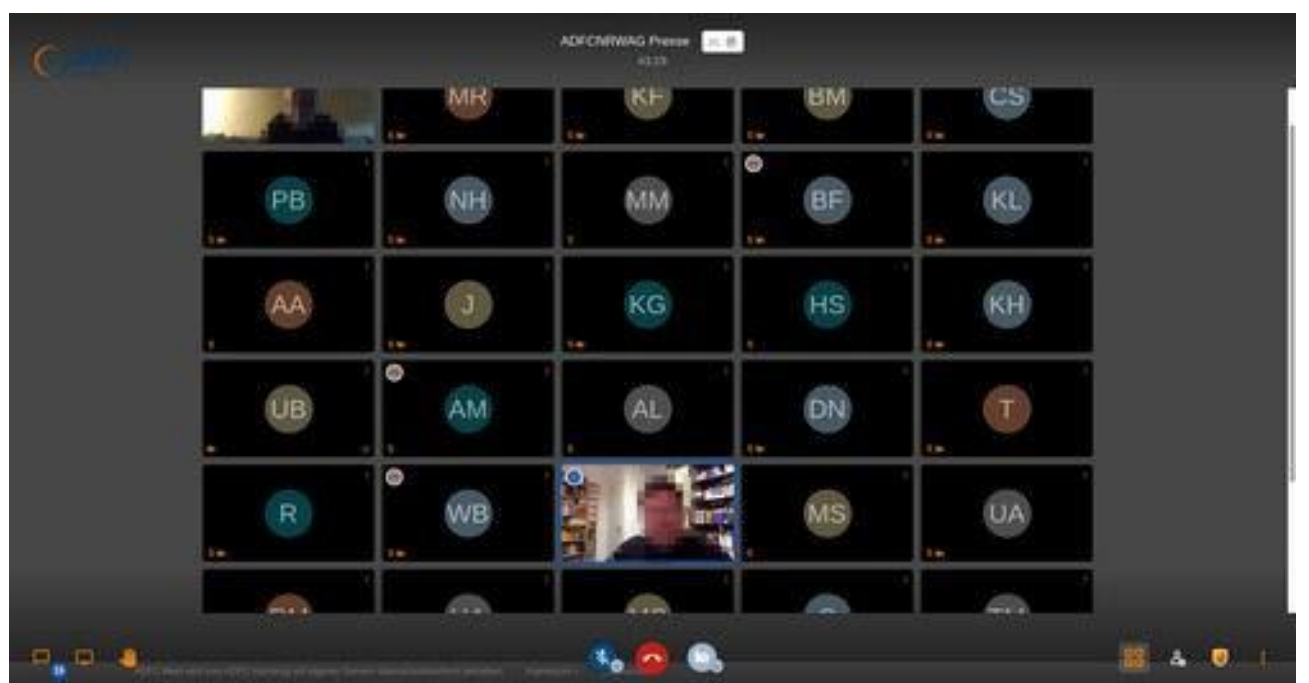

*Abbildung 1: Das Hauptfenster mit den eingeblendeten Bedien-Symbolen (Symbole unten)*

Im unteren Bereich erscheint das Hauptmenü von ADFC-Meet wie im Bild oben, wenn man sich mit der Maus dem unteren Rand des Fensters nähert. Nach kurzer Zeit wird es stets wieder ausgeblendet, um die Konferenz-Teilnehmer in den Vordergrund zu rücken.

Die oben gezeigte Ansicht ist die so genannte "Kachelansicht", bei der viele Teilnehmende im Kleinformat gleichzeitig dargestellt werden.

Es gibt noch andere Ansichten, etwa um einzelne Vortragende groß im Bild zu sehen oder einer Präsentation folgen zu können, die fast immer eine größere Darstellung auf dem Bildschirm erfordert.

Das Bild oben zeigt noch ein älteres Aussehen. Hier das Aussehen der aktuellen Menüleiste:

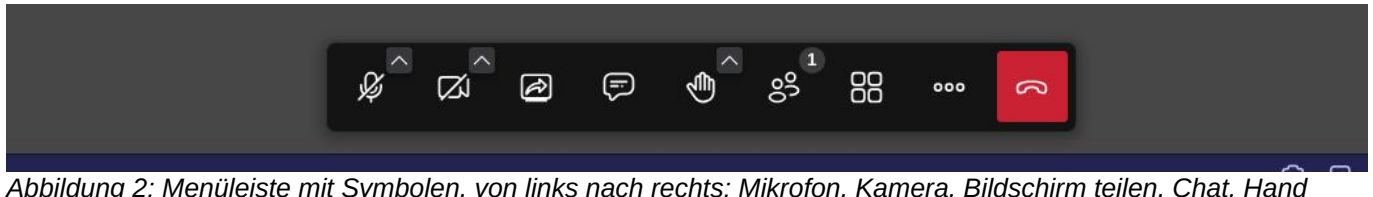

*Abbildung 2: Menüleiste mit Symbolen, von links nach rechts: Mikrofon, Kamera, Bildschirm teilen, Chat, Hand heben, Teilnehmerliste, Ansicht, Einstellungen, Konferenz verlassen*

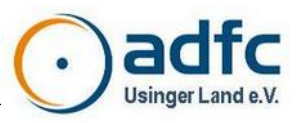

### **Einer Konferenz als Teilnehmer\*in beitreten**

Teilnehmer\*innen bekommen den Link zur Konferenz per Email oder über andere Kommunikationskanäle von der Organisator\*in mitgeteilt. Sie geben den Link in ihren Browser oder dem installierten Programm (PC / Laptop) oder der App (Smartphone / Tablet) ein. Es kann die Eingabe eines Passworts erforderlich sein, wenn das der Veranstalter (Moderation) so festgelegt hat.

#### **Hinweis zu kompatiblen Browsern**

Verwenden Sie einen kompatiblen Browser (möglichst Chrome oder Chromium). Firefox soll aufgrund technischer Inkompatibilitäten möglichst nicht verwendet werden (siehe Abschnitt Der richtige Browser für ADFC Meet).

### **Aktivierung von Mikrofon und / oder Kamera**

**Was dem Browser zu Beginn verboten wurde, kann in der Videokonferenz nicht genutzt werden.** Das gilt insbesondere für Mikrofon und Kamera.

Je nach Konfiguration des Browsers erscheint nach dem ersten Aufruf der Videokonferenz eine Hinweismeldung, ob Mikrofon und Kamera aktiviert werden sollen – dies sollten Sie erlauben:

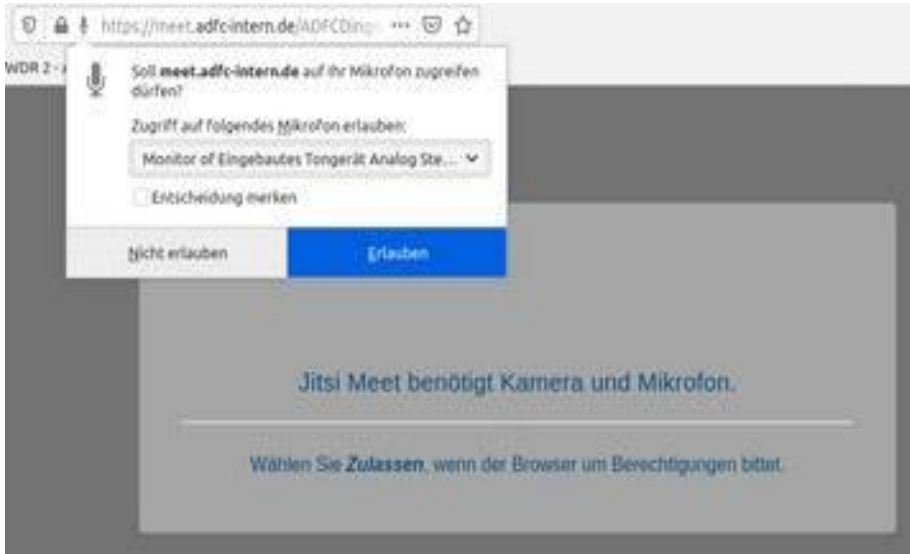

*Abbildung 3: Hinweismeldung bei fehlendem Zugriff auf Mikrofon oder Kamera*

Die Hinweismeldungen können je nach verwendetem Browser optisch anders aussehen und auch andere Texte enthalten ("Nicht erlauben" / "Erlauben" oder "Zulassen" / "Blockieren" oder ähnlich).

Wenn Sie dem Browser die Nutzung von Mikrofon und/oder Kamera nicht erlauben, kann das Videokonferenzsystem Ihren Ton bzw. Ihr Video nicht übertragen – selbst wenn Sie alle anderen hören können. Sie können Mikrofon und Kamera im Browser auch später noch zulassen, dies ist aber etwas komplizierter und abhängig vom jeweiligen Browser, so dass wir das an dieser Stelle nicht beschreiben können. **Wir raten dringend dazu, Mikrofon und Kamera gleich** 

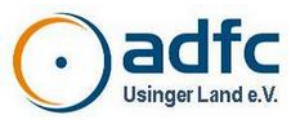

**zuzulassen – Sie können beides in der Videokonferenz selbst nach Belieben ein- und ausschalten.**

#### **Konferenzpasswort**

Falls ein Konferenzpasswort vom Organisator bzw. der Moderation festgelegt wurde, muss dieses vor einem Beitritt zur Konferenz eingegeben werden.

Häufig ist ist jedoch kein Passwort festgelegt, so dass diese Meldung nicht erscheint.

Falls doch: Die Teilnehmer\*in wird gegebenenfalls vom System aufgefordert, das Konferenzpasswort einzugeben, das die Organisator\*in mit der Einladung mitgeteilt hat:

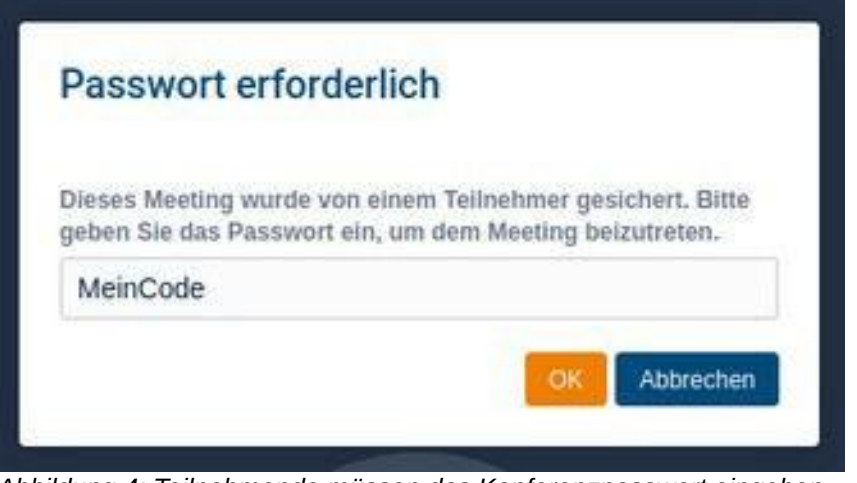

*Abbildung 4: Teilnehmende müssen das Konferenzpasswort eingeben*

### **Namen eingeben**

Anschließend werden sie gebeten, ihren Namen einzugeben – dieser Name wird anderen Teilnehmenden angezeigt:

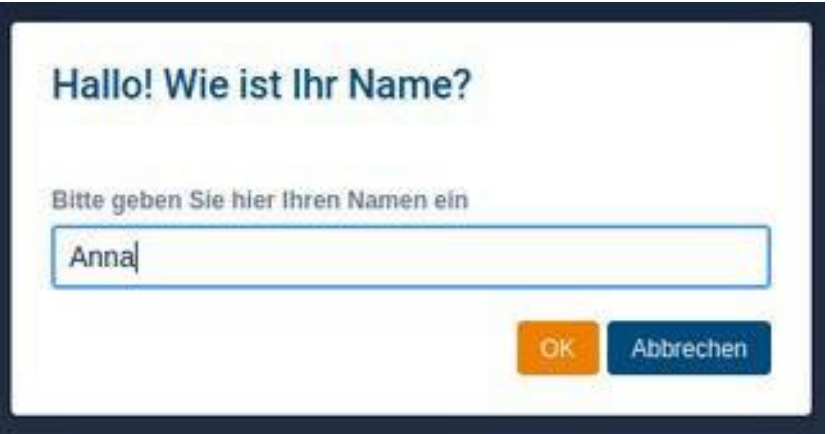

*Abbildung 5: Eingabe des Namens*

Mit diesem Namen können andere Konferenzteilnehmende Sie identifizieren (z. B. im Textchat oder wenn Ihr Video ausgeschaltet ist). Der Name soll deshalb eindeutig sein und allen anderen Teilnehmenden bekannt sein.

### **Geschafft: Konferenzzutritt**

Nun gelangt die Teilnehmer\*in in den Hauptbildschirm der Konferenz, in dem sich bereits mindestens die organisierende Person (Moderation) aufhält:

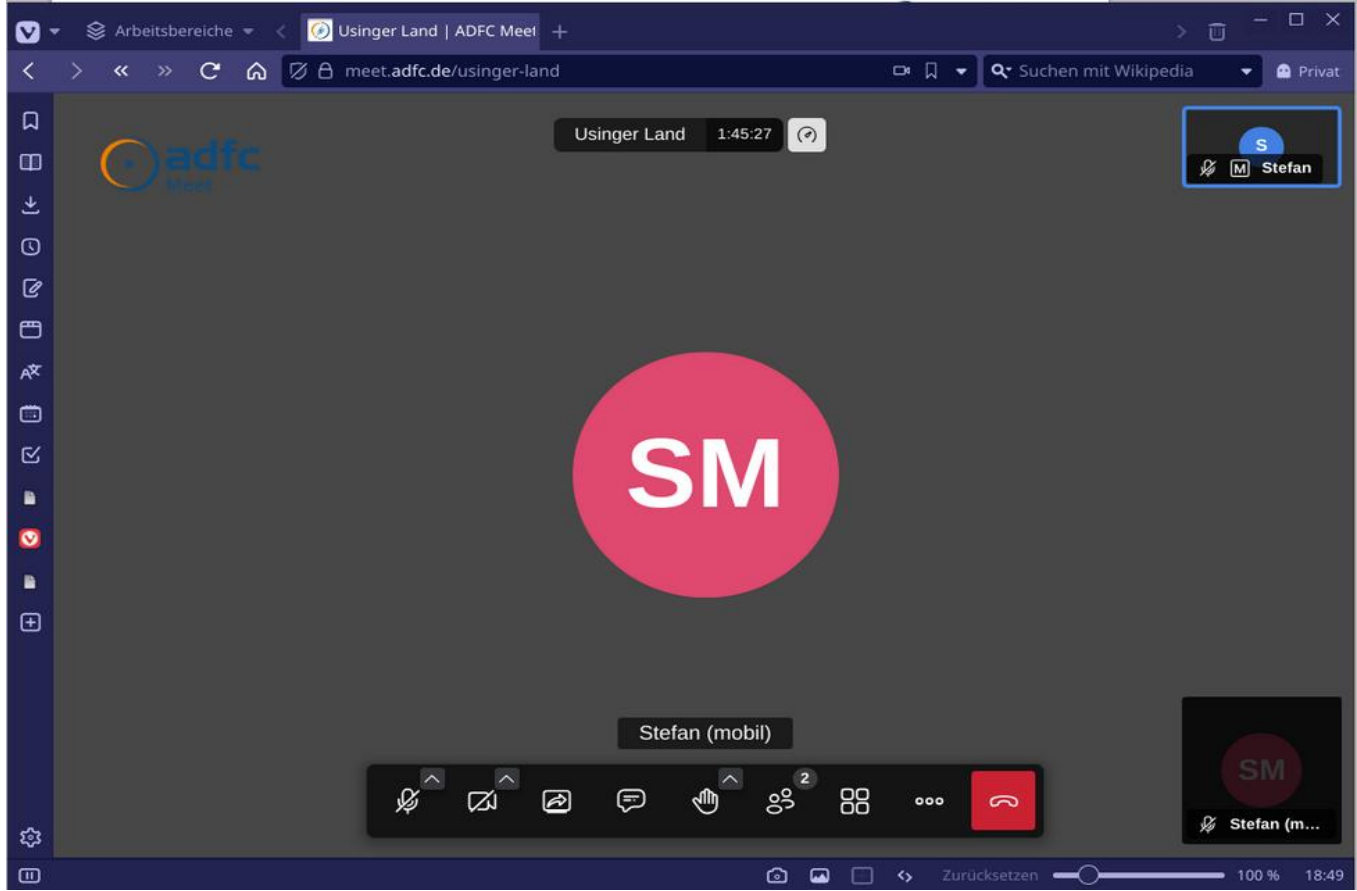

*Abbildung 6: Konferenz mit 2 Teilnehmenden*

Die Moderation kann die Teilnehmenden – etwa bis zur Konferenzeröffnung – stumm schalten. In aller Regel ist die Konferenz aber bereits offen, so dass sich einzelne Teilnehmende bereits begrüßen können.

Wir wünschen uns im Sinne einer kooperativen Kommunikation und eines strukturieren Konferenzverlaufs, aber auch zur Entlastung der Moderation, vor der Konferenzeröffnung keine geplante inhaltliche Themen in kleinerem Kreis zu besprechen – weil das dann bei später Hinzukommenden gegebenenfalls wiederholt werden muss.

Für einen kleinen Plausch ist aber bestimmt Zeit...

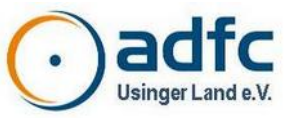

### **Im Konferenzverlauf**

### **Das Menü "Weitere Einstellungen"**

Über das **Hauptmenü** (meist als drei Punkte dargestellt) kann rechts unten das erweiterte Menü "Weitere Einstellungen" geöffnet werden.

Wir gehen hier nur auf ausgewählte Einstellungen (rote Pfeilspitzen) ein.

Über die **Qualitätseinstellungen** können Teilnehmende die Übertragungsauflösung einstellen. Je höhe die Qualität, desto besser ist Ihr übertragenes Bild, jedoch steigt auch die beanspruchte Bandbreite. Umgekehrt wird weniger Bandbreite beansprucht, wenn die Qualität verringert wird. Beachten Sie dazu unsere *Hinweise zu Bandbreiten* weiter unten in diesem Kapitel. Teilt man einen Bildschirm, empfiehlt es sich, eine höhere Bildqualität zu wählen, da die Teilnehmenden immer nur maximal die von Ihnen gewählte Qualität sehen können.

Der **Vollbildmodus** schaltet den Browser in eine Darstellungsart, die den kompletten Bildschirm ausfüllt. Dadurch gewinnt man Bildschirmfläche. Der Vollbildmodus kann durch Drücken der Taste "Esc" beendet werden.

Über **Tastaturkürzel anzeigen** können die verwendeten Funktionen angezeigt werden, die durch einfaches Betätigen von Tasten ausgelöst werden. Über dieses Menü erreichen Sie eine vollständige Liste der Tastaturkürzel.

Einige davon stellen wir hier dar:

*Tabelle 1: Tasten für die schnelle Bedienung (Auszug)*

| Taste | <b>Bedeutung</b>                                                                                                    |
|-------|----------------------------------------------------------------------------------------------------|
| M     | Mikrofon aktivieren / deaktivieren (Stummschaltung ein / aus)                                                                                                    |
|       | Bei Webkonferenzen empfiehlt es sich, das Mikrofon nur dann einzuschalten,<br>wenn die teilnehmende Person das Rederecht bekommen hat. Anhand des<br>Mikrofon-Symbols im Hauptmenü kann der aktuelle Status ermittelt werden. Ist<br>das Mikrofon deaktiviert, kann man trotzdem sprechen, während man die<br>Leertaste drückt. Man muss dann nicht über die Symbole das Mikrofon ein- und<br>ausschalten. |

 $000$ 

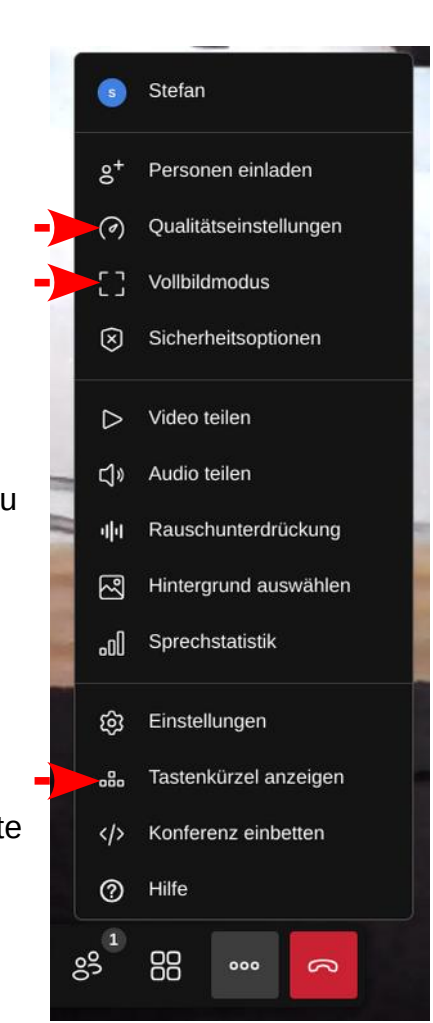

*Abbildung 7: Menü "Weitere Einstellungen"*

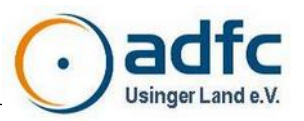

#### **Taste Bedeutung**

#### R **Hand heben**

Wenn sich Teilnehmende zu Wort melden wollen, klicken sie auf das Hand-Symbol im Hauptmenü- oder auf die Taste "R". Die anderen

Konferenzteilnehmenden sehen dann ein kleines Hand-Piktogramm neben dem Konferenz-Bild, gegebenfalls mit einer Zahl, die die Reihenfolge der Meldungen darstellt. Die Moderation kann so sich Meldende gezielt aufrufen. Um die Hand herunterzunehmen, muss das Symbol oder die die Taste "R" ein weiteres Mal gedrückt werden.

#### V **Kamera aktivieren/deaktivieren**

Um die Kamera zu aktivieren oder zu deaktivieren, drückt man auf die Taste "V". Anhand des Kamera-Symbols im Hauptmenü kann der aktuelle Status ermittelt werden.

Hat man mehere Kameras (etwa bei einem Laptop eine eingebauite Kamera und eine separat angeschlossene WebCam) zur Verfügung und will die Kamera auswählen, muss man über das Kamera-Symbol und den kleinen Pfeil gehen, um eine Auswahl (übrigens mit Vorschau) zu erhalten.

#### Leertaste **Sprechtaste ("Push-to-Talk")**

Sofern Ihr Mikrofon stummgeschaltet ist, können sie dennoch sprechen, solange Sie die Leertaste gedrückt halten. Sie ersparen sich damit das Ein- und Ausschalten des Mikrofons per Mausklick und können die eigene Tonübertragung damit meist auch besser steuern als mit der Maus über die Symbole.

#### **Hinweise zur Bandbreite bei Internet-Verbindungen aller Art**

Um Bandbreite zu sparen, können Anwender jeweils ihr eigenes Videobild abschalten. Dadurch wird das eigene Videobild nicht mehr übertragen und weniger Bandbreite vor allem bei der eigenen Internet-Verbindung für die Übertragung der Konferenz beansprucht.

Das Konferenzsystem stellt Teilnehmer ohne Video Teilnehmende als Kreis mit einer Abkürzung aus der Namensangabe vor einem schwarzem Hintergrund dar. Abkürzung und Farbe des Punktes können nicht beeinflußt werden, das System wählt dies automatisch aus.

Die Videoabschaltung kann bei Verbindungen über SIM-Karten (i. d. R. Smartphone, Tablet), WLAN mit geringer Bandbreite oder anderen Situationen geboten sein, um an der Konferenz stabiler (WLAN) bzw. kostengünstiger (v. a. mit SIM-Karten oder bei kostenpflichtigen Internet-Verbindungen) teilnehmen zu können.

Besonders hilfreich ist dies für das eigene Video, da hierfür die so genannte Upstream-Bandbreite reduziert wird, die in aller Regel ohnehin erheblich geringer ist als der Downnstream (mit dem Sie andere Teilnehmer\*nnen oder einen präsentierten Bildschirm sehen können).

#### **Mikrofon und Ton einstellen**

Bei dem ersten Verbinden mit ADFC Meet, fragt der Browser nach dem Zugriff auf Kamera und Mikrofon. Dieser Zugriff muss positiv bestätigt werden, sonst stehen Mikrofon oder Kamera für die Konferenz nicht zur Verfügung (siehe Abschnitt *Einer Konferenz als Teilnehmer\*in beitreten* > *Aktivierung von Mikrofon und / oder Kamera*).

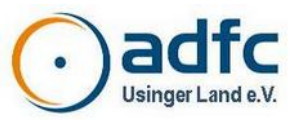

#### **Das richtige Mikrofon auswählen**

Um Rückkopplungen zu vermeiden, empfiehlt es sich, Kopfhörer – oder noch besser: Headsets (Kopfhörer mit Mikrofon) – zu tragen. Sie haben keine? Womöglich doch, so wird z. B. nahezu jedes Smartphone heute mit In-Ear-Kopfhörern ausgeliefert, an denen auch ein winziges Mikrofon angebracht ist. Wenn Sie ein solches Headset an ihren Rechner anschließen, ergibt sich in der Regel die Notwendigkeit, ADFC Meet mitzuteilen, welches Mikrofon es denn verwenden soll, denn oft haben Laptops oder Webcams ja ein internes Mikrofon. Klicken Sie auf das kleine "v"-Pfeil-Symbol rechts direkt am Mikrofonsymbol. In dem nun angezeigten Mikrofon-Menü (siehe Abbildung 8) werden alle gefundenen Mikrofone und Lautsprecher (auch das können mehrere sein) aufgelistet.

#### **Die richtige Ton-Ausgabe auswählen**

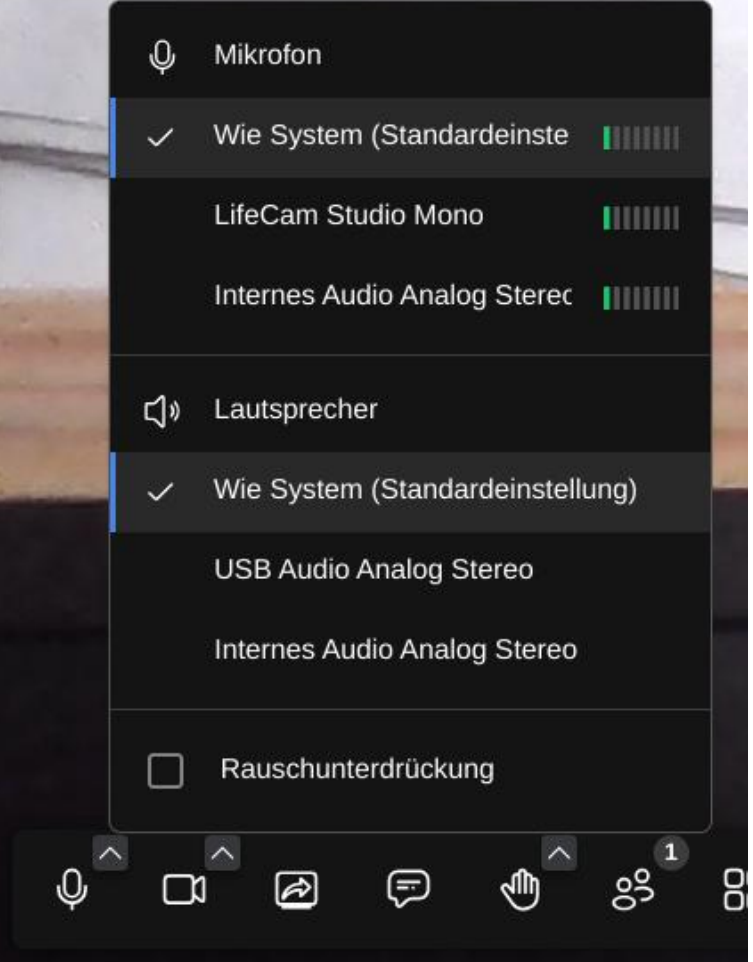

*Abbildung 8: Mikrofon und Lautsprecher auswählen*

Genau wie beim Mikrofon (für den Ton-Eingabe) können Sie in diesem Menü auch das Gerät für die Ton-Ausgabe wählen (Lautsprechersymbol). Haben Sie z.B. keinen Ton auf den Kopfhörern, müssen Sie hier vermutlich noch vom Systemlautsprecher/Speakers auf Kopfhörer/Headphones umstellen.

#### **Das Mikrofon stummschalten**

Je mehr Leute sich in einer Konferenz befinden, desto mehr potenzieren sich die Hintergrundgeräusche. Besonders schlecht eingestellte Mikrofone (zu laut ausgesteuert) bescheren den Konferenzteilnehmern Atem-, Klopf- oder Tippgeräusche. Nutzt ein Teilnehmer kein Headset, kommen noch Rückkopplungen dazu. Deshalb ist es oft eine gute Idee, das eigene Mikro stummzuschalten, wenn Sie gerade nicht sprechen. Ein Klick auf das Mikrofon-Symbol oder die Taste "M" schaltet dieses stumm oder wieder aktiv. Wenn das Mikrofon stummgeschaltet ist, kann die Stummschaltung temporär abgeschaltet werden, solange die Leertaste gedrückt wird, etwa während Sie sprechen.

Ist Ihr Mikrofon zu laut oder zu leise, können Sie den Eingangspegel über das Ton-Management Ihres Betriebssystem einstellen. Das geht meist über das Lautsprechersymbol in der Betriebssystem-Menüleiste. Googlen Sie z. B. »Windows 10 Mikrofon lauter« für mehr Infos.

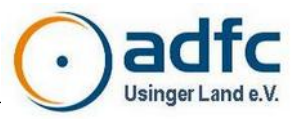

### **Die richtige Kamera wählen**

Die Auswahl der Kamera funktioniert im Prinzip genauso wie beim Mikrofon. Sie können ihre Kamera auch auf die gleiche Weise (Symbol oder Taste "V") deaktivieren, etwa wenn die Bandbreite Ihrer Internet-Verbindung schlecht ist. ADFC Meet stellt nur eine begrenzte Anzahl Personen gleichzeitig im Bild dar (derzeit 3 Teilnehmende). Dies sind i. d. R. die letzten 3 Sprecher\*innen.

### **Den Bildschirm oder ein Programmfenster freigeben**

Diese Funktion nutzen Sie, wenn Sie anderen von Ihrem Gerät aus etwas zeigen wollen. Klicken Sie dazu auf das Bildschirmsymbol ganz links im Hauptmenü. Dann wird Ihr Browser Sie fragen, welches Fenster Sie mit den

Konferenzteilnehmenden teilen möchten. Das kann eine Powerpoint-Präsentation, eine Word-Datei etc. sein. Sie wählen das gewünschte Programm oder den ganzen Bildschirm an. Nun können die anderen Teilnehmenden Ihr Fenster und die Maus sehen.

Allerdings: Die anderen Teilnehmenden sehen Ihre so präsentierten Inhalte nur dann bei sich in Großdarstellung, wenn sie Sie für die Hauptanzeige auf jeweils dem eigenen Gerät

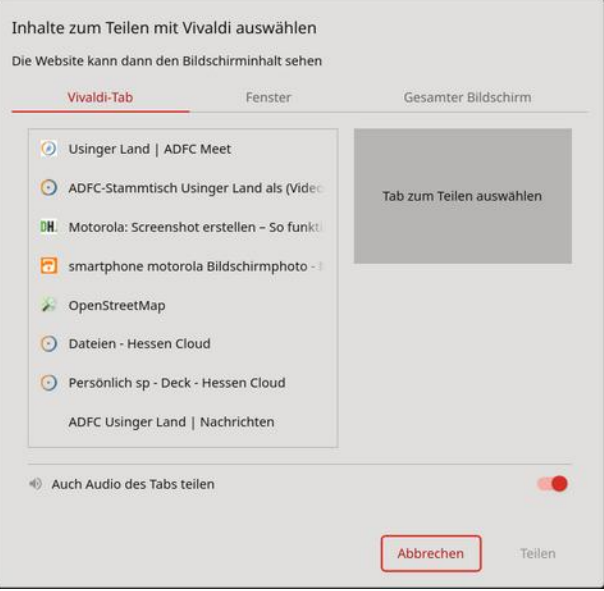

*Abbildung 9: Bildschirm oder Fenster freigeben*

ausgewählt haben. Dies können Sie selbst nicht beeinflussen! Das hat Vor- und Nachteile - so können auch mehrere Teilnehmenden gleichzeitig präsentieren, wobei jeder selbst wählen kann, was er sich gerade ansieht. Dies kann in bestimmten Situationen sehr hilfreich sein. Andererseits kann ein Einzelner nicht versehentlich seinen Bildschirm allen zwangsweise präsentieren.

Es werden sogar eventuelle Fenster innerhalb einer Anwendung (hier der Browser "Vivaldi", in dem mehrere Tabs geöffnet sind) zur Auswahl angeboten. So kann sehr gezielt präsentiert werden. Dabei müssen Sie Ihr präsentiertes Fenster nicht im Vordergrund haben bzw. sich selbst anzeigen, Sie können sich während der Präsentation etwas anderes anschauen, etwa wenn Sie sich Notizen gemacht haben, um etwas zu einem gezeigten Bild zu erläutern.

### **Chat-Funktion**

Mit dem Chat können Sie z. B. in einer Konferenz ein Thema anmelden, das Sie besprechen möchten, Sie können einen Webseiten-Link teilen oder können einen Kommentar abgeben. Der Chat ist standardmäßig ausgeblendet. Er lässt sich mit Klick auf das entsprechende Icon einblenden.

Im unteren linken Bereich des Fensters können nun Nachrichten eingegeben werden:

Grundsätzlich gehen solche Nachrichten an ALLE Teilnehmenden. Überlegen Sie vorher, ob das sinnvoll und notwendig ist.

Es können auch gezielt Nachrichten an einzelne Teilnehmenden verschickt werden. Klickt man auf das Menü-Icon in einer Kachel eines anderen Teilnehmenden, kann man diesem Teilnehmenden eine private Nachricht senden.

Bei der Eingabe der Nachricht weist ADFC Meet darauf hin, dass es sich um eine private Nachricht handelt.

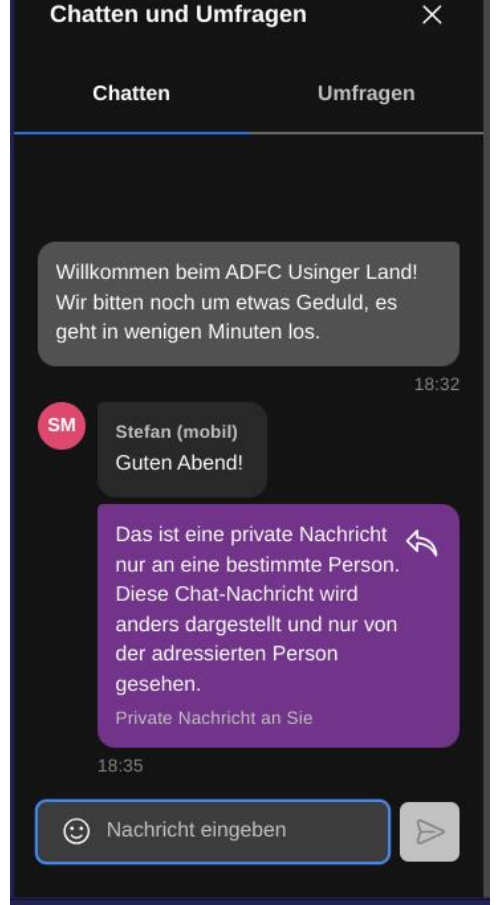

*Abbildung 11: Darstellung einer privaten Nachricht, hier lila unterlegt*

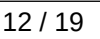

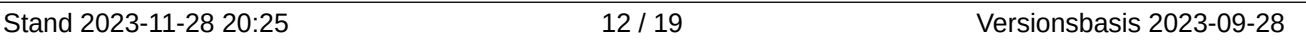

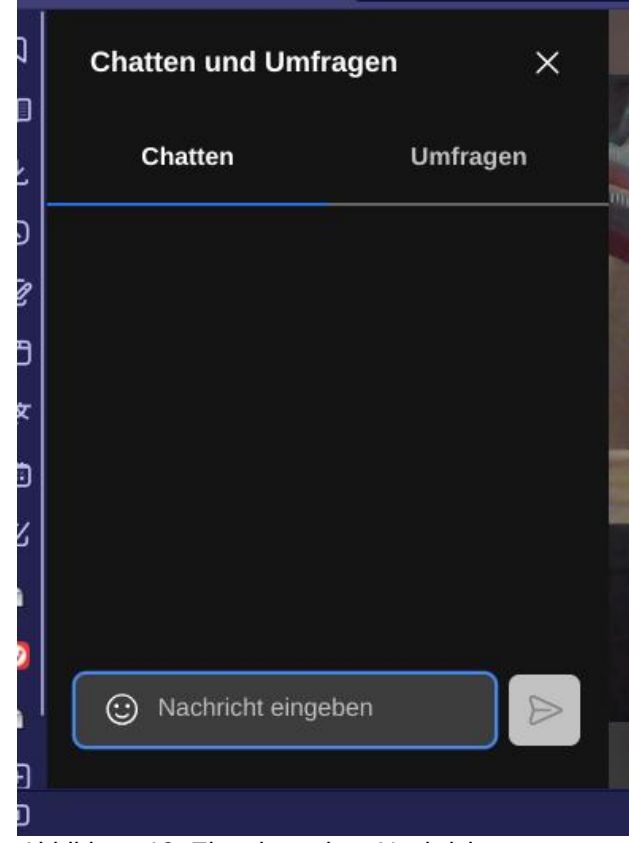

*Abbildung 10: Eingeben einer Nachricht*

Andere Teilnehmer sehen den Verlauf wie im folgenden Bild dargestellt. Fremde, eigene und private Nachrichten sind dabei farblich unterschiedlich dargestellt.

Ist das Chat-Fenster nicht geöffnet, weist eine zusätzliche Zahl rechts unter dem Icon auf die Anzahl der Meldungen hin.

Der Chatverlauf wird mit dem Ende der Konferenz automatisch gelöscht. Wer später in eine Konferenz eintritt, kann die Nachrichten, die vorher verschickt wurden, nicht sehen.

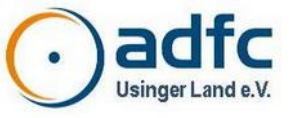

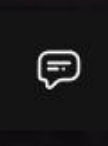

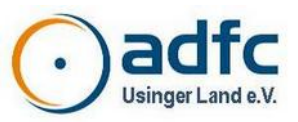

### **Der richtige Browser für ADFC Meet**

Derzeit funktionieren die auf *Chrome* (das ist eine technische Basis für Browser, nicht verwechseln mit dem Browser *Google Chrome*) basierenden Browser am Besten (etwa *Google Chrome*, aber auch *Vivaldi*), auch der Windows-Standard-Browser *EDGE* (Microsoft) oder Apples Browser *Safari* sind technisch geeignet.

**Firefox** (auch die "TOR"-Version) verursacht leider oft Qualitätsprobleme bei Ton und Bild und der Bildschirm lässt sich nicht teilen. Wir raten von der Nutzung für eine ADFC-Videokonferenz daher leider dringend ab.

Mit ungeeigneten Browsern kann es zu Problemen beispielsweise bei der Darstellung von geteilten Bildschirminhalten kommen. Oft ist ein Teilnehmender mit einem ungeeigneten Browser in der Konferenz die Ursache dafür.

Übrigens: Auch Browser auf Smartphones oder Tablets sind grundsätzlich technisch geeignet. Es kann jedoch sein, dass einige Symbole und darstellungen – gerade auf einem Smartphone – etwas klein geraten. In solchen Fällen empfiehlt es sich, statt auf dem Smartphone einen Brwser zu nutzen, die JITSI-App (siehe weiter unten) zu installieren.

#### **Datensparsame Browser**

Oft verwendete Standard-Browser wie *Google Chrome* oder *Microsoft EDGE* sind im Standard "Datenschleudern", die ungefragt Daten übertragen und meist im Auslieferungszustand nicht datensparsam konfiguriert sind. Dies lässt sich zwar ändern, erfordert aber, dass Sie sich mit den Einstellungen der jeweiligen Browser intensiver beschäftigen. Starten Sie einen Browser im "private" Modus, können Sie damit nicht unbedingt das Verhalten als "Datenschleuder" ändern.

Insbesondere Browser, die nicht mit einem Betriebssystem ausgeliefert werden, also manuell nachinstalliert werden müssen, haben von Haus aus bei der Installation bessere Grundeinstellungen "im Gepäck". Das trifft zum Beispiel auf den Browser *Vivaldi* zu (basiert auf der Browser-Technologie *Chrome* und ist damit technisch gut geeignet).

Besonders datensparsam sind spezielle Browser, etwa der Browser *Chromium*, der häufig in diesem Zusammenhang empfohlen wird. Dabei handelt es sich um die Open-Source-Variante von *Google Chrome*. Es gibt ihn für verschiedene Betriebssysteme und auch als eine portable Version, für die Sie keine Installationsrechte benötigen. Diese Version erlaubt es Ihnen z. B. von einem Firmen-Laptop an der Konferenz teilzunehmen. Teils ist die Installation genauso einfach wie bei anderen Browsern, teils – abhängig vom eigenen System – kann es auch etwas aufwändiger sein. Deshalb wird an dieser Stelle darauf nicht eingegangen.

Portable Chomium-Version

**<https://chromium.woolyss.com/f/chrlauncher-win64-stable-ungoogled.zip>**

Versionen für unterschiedliche Betriebssysteme **[https://chromium.woolyss.com](https://chromium.woolyss.com/)**

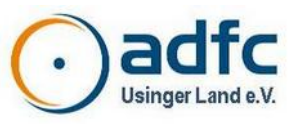

### **Electron-Client**

Anstelle eines Browsers kann auch der sogenannte Electron-Client (ein spezielles Programm für Videokonferenzen) verwendet werden. Diese Applikation kann fest insttalliert werden, aber

auch ohne vorherige Installation genutzt werden, indem man sie einfach aus dem Internet herunterlädt. Downloadlinks für verschiedene Betriebssysteme (Windows, Linux, macOS) finden sich hier:

#### **[https://github.com/jitsi/jitsi](https://github.com/jitsi/jitsi-meet-electron#installation)[meet-electron#installation](https://github.com/jitsi/jitsi-meet-electron#installation)**

Nach dem Download und Start gibt man den Konferenzlink ein.

Die restliche Nutzung entspricht der Browservariante, es kann dabei optische Unterschiede bei Symbolen und Farben geben.

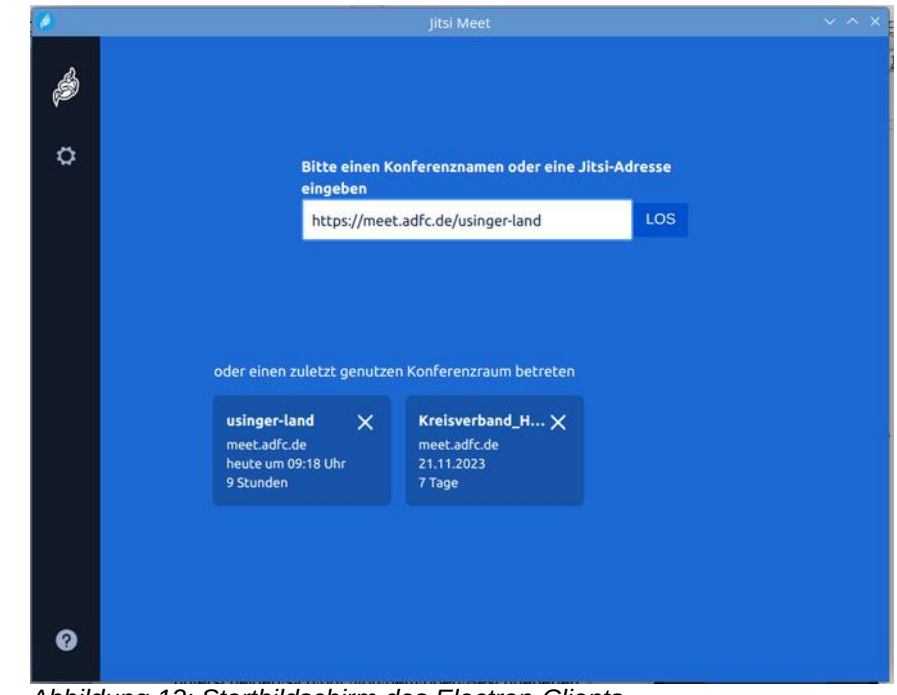

*Abbildung 12: Startbildschirm des Electron-Clients*

### **Teilnahme per Smartphone oder Tablet**

Wenn Sie Probleme haben, mit einem PC teilzunehmen, geht dies auch mit einem Smartphone oder Tablet, wenn darauf iOS (Apple) oder Android (fast alle anderen Hersteller) läuft. Laden Sie aus dem jeweiligen App-Store (itunes-Store, Google Play oder F-Droid) die App »Jitsi Meet« herunter. Die Einstellungsmöglichkeiten und Anordnungen von Knöpfen unterscheiden sich ggf. von dem oben Beschriebenen.

Geben Sie den Konferenznamen (kompletter Link bzw. komplette URL) im Feld "Konferenzname" ein. Haben Sie eine Mail mit dem Link oder einen Termin im Kalender mit dem Link direkt auf dem Smartphone, geht es auch über den Zwischenpeicher des Smartphones (Link kopieren / einfügen).

Übrigens: Die App *Jitsi Meet* merkt sich die letzten Konferenznamen (siehe Abbildung 13, Mitte). Wird der gleiche Konferenzname verwendet, können Sie einfach über die Auswahl beitreten. Sollte eine Konferenz leer sein und bleiben, findet die Videokonferenz meist unter einem anderen Namen statt. Dabei kann auch Groß-/Kleinschreibung einen Unterschied machen!

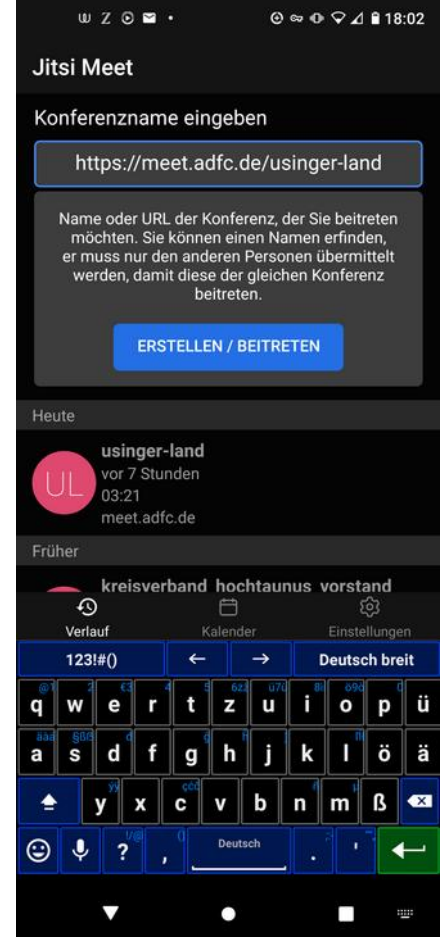

*Abbildung 13: Eingabe des Konferenznames in der Smartphone-App*

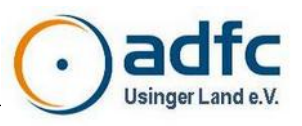

Nach dem Beitritt zur Konferenz: Durch langen Druck auf den Bildschirm werden die Bedienelemente eingeblendet, damit man die Kamera und das Mikrofon aktivieren kann:

### **Telefoneinwahl**

Ein spezieller Fall ist die Teilnahme per Telefon (auch Festnetz ist möglich). ADFC Meet kann also auch per Telefoneinwahl genutzt werden. Die Rufnummer können Ihnen die Organisatoren zukommen lassen. Neben der eigentlichen Telefonnummer muss dabei auch eine PIN eingegeben werden.

Für die Telefoneinwahl wählt man die genannte Rufnnummer, wartet die Ansage ab und gibt anschließend die Konferenz-PIN gefolgt von  $# ein.$ 

PIN und Telefonnummer werden übrigens jedem Teilnehmenden in der Funktion "Personen einladen" angezeigt. Bei exakt gleichem Konferenznamen (auch Groß-/Kleinschreibung beachten!) ist die Telefonnummer und PIN immer gleich. Diese Angaben stehen also vorab fest und können im Vorfeld angefragt werden. Da hiermit Mißbrauch getrieben werden kann, werden diese Angaben in der Regeln nicht allgemeinzugänglich (etwa auf Internet-Seiten) veröffentlicht.

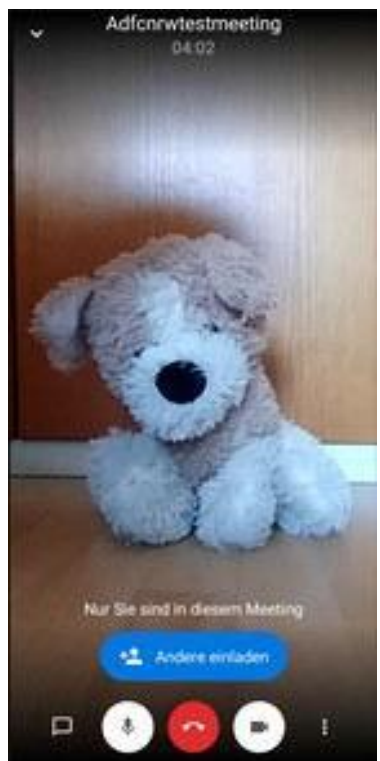

*Abbildung 14: Teilnahme per Smartphone-App "Jitsi Meet"*

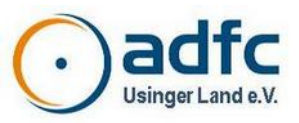

### **Anhang: Symbole und deren Bedeutung**

Hier können Sie sehen, welche Bedeutung Symbole bei der Videokonferenz haben und was sie auslösen. Bitte stören Sie sich nicht daran, wenn sich das Aussehen gelegentlich ändert und diese Anleitung dies noch nicht abbildet. Wir haben meist keinen Einfluss darauf, wenn die Entwickler (es ist eine Open-Source-"Community") meinen, etwas ändern zu müssen. Anhand der Symbole sollte sich die Funktion jeweils eindeutig erschließen lassen.

#### **Symbol Bedeutung**

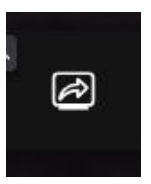

#### **Bildschirm teilen**

Teilnehmer können Ihren Bildschirm oder einzelne Programmfenster für die Konferenz teilen.

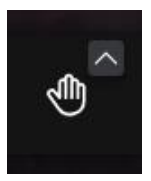

#### **Hand heben**

Wenn sich Teilnehmende zu Wort melden wollen, klicken sie auf das Hand-Symbol im Hauptmenü. Die anderen Konferenzteilnehmer\*innen sehen dann ein kleines Hand-Piktogramm neben dem Konferenz-Bild. Die Moderator\*in kann so Sprecher\*innen gezielt aufrufen. Um die Hand herunterzunehmen, muss der Knopf ein weiteres Mal gedrückt werden.

Diese Funktion kann per Tastatur mit der Taste "R" ausgelöst werden.

#### **Text-Chat öffnen / schließen**

Neben der Video- und Audiokommunikation können über den Text-Chat Nachrichten an alle oder an einzelne Teilnehmer\*innen verschickt werden.

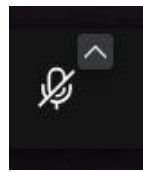

⊝

#### **Mikrofon aktivieren / deaktivieren (Stummschaltung ein- / ausschalten)**

Bei Webkonferenzen empfiehlt es sich, das Mikrofon nur dann einzuschalten, wenn die teilnehmende Person das Rederecht bekommen hat (siehe Icon "Hand heben"). Ist das Icon orange, ist das Mikrofon eingeschaltet, ist es blau und durchgestrichen, ist das Mikrofon abgeschaltet. Diese Funktion kann per Tastatur mit der Taste "M" ausgelöst werden. Wenn das Mikrofon stummgeschaltet ist, kann man es temporär aktivieren, solange man die Leertaste drückt (Push to Talk).

Mit dem kleinen Pfeil rechts unten lässt sich das verwendete Mikrofon sowie der verwendete Lautsprecher/Kopfhörer auswählen.

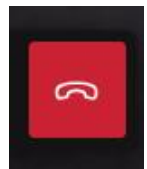

#### **Konferenz verlassen**

Um die Konferenz zu verlassen, klickt man auf das rote Icon. ADFC Meet zeigt den anderen Teilnehmer\*innen darauf hin eine kurze Notiz an.

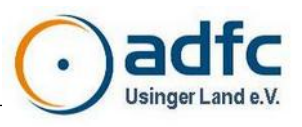

#### **Symbol Bedeutung**

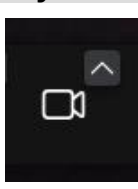

#### **Kamera aktivieren / deaktivieren**

Um die Kamera zu aktivieren oder zu deaktivieren, klickt man auf dieses Icon. Ist das Icon orange, ist die Kamera eingeschaltet, ist es blau und durchgestrichen, ist die Kamera abgeschaltet. Diese Funktion kann per Tastatur mit der Taste "V" ausgelöst werden.

Mit dem kleinen Pfeil rechts unten lässt sich die verwendete Kamera auswählen. Haben Sie mehrere Kameras (etwa beim Laptop eine eingebaute Kamera und eine separat angeschlossene WebCam), können Sie hier auch die kamera auswählen, die genutzt werden soll.

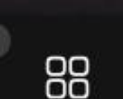

#### **Kachelansicht ein-/ausschalten**

Die Videobilder der anderen Konferenzteilnehmer können entweder in einer Kachelansicht oder in einem

"Filmstreifen" dargestellt werden. Das Icon schaltet zwischen diesen beiden Ansichten um.

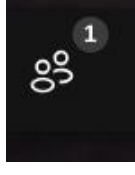

#### **Teilnehmer einladen**

Dieses Icon öffnet einen Dialog, um weitere Teilnehmer\*innen einzuladen. Der weitere Ablauf ist bereits im Abschnitt für Moderator\*innen beschreiben.

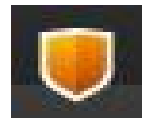

#### **Sicherheitseinstellungen**

Für Konferenzen können Zugangspassworte vergeben werden. Teilnehmer\*innen müssen dann beim Betreten von Konferenzen dieses Passwort eingeben. Damit kann ADFC Meet verhindern, dass unbefugte Teilnehmer\*innen der Konferenz beiwohnen. Siehe auch Abschnitt "###".

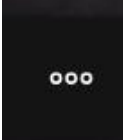

#### **Weitere Einstellungen**

Das Icon öffnet ein Menü mit weiteren Einstellungen (siehe Abschnitt "5 Menü "Weitere Einstellungen"").

#### **Empfehlungen zur Symbolverwendung bei Videokonferenzen**

Wir empfehlen, dass alle Teilnehmende während der Konferenz ihr **Mikrofon grundsätzlich stummschalten** (per Symbol oder über die Taste "M"). Dies vermeidet außerdem, ungewollt Geräusche aus Ihrem Raum an alle zu übertragen. So tragen Sie zu einer ruhigeren Athmosphäre der Videokonferenz bei.

**Wer sprechen möchte, hebt zunächst die Hand** (per Icon oder Taste R). Wenn das Wort erteilt wird, hält man die Leertaste gedrückt, während man spricht. Haben sich mehrere Teilnehmende gemeldet, erscheint auch eine kleine Zahl – das ist die Reihenfolge, in der die Meldung (das "Hand heben") erfolgt ist.

**Überlegen Sie, ob Sie Ihr Video einschalten oder ausgeschaltet lassen.** Zum "guten Ton" in einer Konferenz wird häufig angesehen, dass man zumindest dann, wenn man selbst redet, das Videobild auch aktiviert - und danach auch wieder ausschaltet.

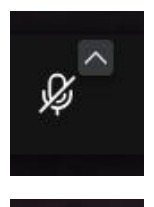

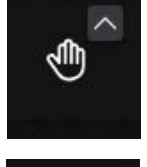

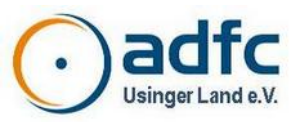

### **Anhang: Nutzungsempfehlungen und Spielregeln**

Videokonferenzen erfordern einige Spielregeln. Damit eine Videokonferenz gut gelingt, haben wir einige Hinweise und Empfehlungen zusammengestellt:

- Die Teilnahme an einer Videokonferenz erfordert ständig **Vorsicht und gegenseitige Rücksichtnahme**.
- Um **Störgeräusche** für alle Teilnehmer\*innen während des Meetings gering zu halten, empfiehlt es sich, das Mikrofon stumm zu schalten, wenn nicht gesprochen wird (Taste "M"). Verwenden Sie die Push-to-Talk-Funktion, indem Sie die Leertaste drücken, während Sie sprechen.
- **Die Teilnehmende sollten nicht gleichzeitig sprechen.** Die Moderation erteilt üblicher Weise genau einer Teilnehmenden das Wort. Wer sprechen will, meldet sich bitte zuvor mit der "Hand heben"-Funktion (Taste "R").
- Verwenden Sie die **Chat-Funktion** für Wortmeldungen, die nicht unbedingt per Sprache erledigt werden müssen. Überlegen Sie, ob Sie eine Chat-Nachricht allen Teilnehmenden oder nur gezielt einem Teilnehmenden senden wollen (siehe *Im Konferenzverlauf* > *Chat-Funktion*)
- **Eingebaute Laptop-Mikrofone** sind nur bedingt geeignet, weil die Sprachverständlichkeit leidet und sie leicht Störgeräusche z. B. von der Tastatur übertragen. Verwenden Sie möglichst ein externes USB-Mikrofon oder noch besser ein Headset.
- **Lautsprecher** sollten möglichst nicht genutzt werden, weil sie zu akustischen Rückkopplungen führen können. Verwenden Sie am besten ein ein Headset oder wenigstens einen Kopfhörer. Eventuell können Sie das Headsets Ihres Smartphones auch am PC/Laptop verwenden. Oft reichen auch ganz einfache Ohrhörer aus, die sich an einem Gerät anschließen lassen.
- Auch die Kamera kann zum **Einsparen von Bandbreite** deaktiviert werden. Durch Abschalten der Kamera lassen sich sehr viele Ressourcen einsparen, aber auch gewinnen, wie z. B. Batterielaufzeit bei mobilen Geräten. Das eigene Videobild beeinflußt vor allem die eigene Internet-Verbindung (so genannter "Upstream"), der ohnehin meist deutlich geringer ist als der "Downstream" (für das, was Sie siehen). Häufig ist ein zu geringer Upstream ein Problem, lassen Sie dann Ihr Video aus oder reduzieren Sie die Video-Qualität (siehe *Im Konferenzverlauf* > *Das Menü "Weitere Einstellungen"*)
- Bei **nicht optimaler Video- bzw. Audioqualität** liegt das in der Regel nicht an fehlender Serverkapazität, sondern am Einsatz von nicht optimalen Endgeräten und eventueller mangelnder Qualität der Internetverbindung bei den Gästen der Videokonferenz. Verwenden Sie am besten Browser, die auf Chromium basieren (z. B. Chromium, Chrome oder Edge). Deaktivieren Sie ggf. Ihre Kamera. Bevorzugen Sie kabelgebundene Internet-Verbindungen vor WLAN-Verbindungen (insbesondere bei "schwachen" WLAN-Verbindungen).

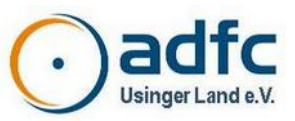

### **Dokumentenüberblick**

### **Geltungsbereich**

Die Anleitung gilt für das Videokonferenz-System des ADFC-Bundesverbandes, wurde aus lokalen Bedarf heraus erstellt, kann aber für den ADFC ingesamt verwendet werden.

System: **[https://meet.adfc.de](https://meet.adfc.de/)**

### **Adressatenkreis**

Die Anleitung richtet sich an ADFC-Mitglieder, die als Teilnehmer an Videokonferenzen teilnehmen sollen. Sie richtet sich nicht an Außenstehende. Sie richtet sich nicht an Moderatoren von ADFC-Videokonferenzen, dies ist explizit ausgeklammert. Moderatoren werden an die Anleitung des ADFC Bundesverbandes verwiesen (siehe Anmerkungen).

### **Zielsetzung**

Die Anleitung dient als Handreichnung primär für eine schnelle Teilnahme an ADFC-Videokonferenzen, bietet aber auch einige detailliertere Nutzngshinweise. Die Anleitung soll eher auf niederschwelliger Grundlage bleiben. Für eine schnelle Teilnahme wurden relevante Punkte auf nur eine Seite reduziert. Weitere Anhänge ergänzen die Anleitung für eine schnelle, etwas erweiterte Nutzung. Die Anleitung soll die Anwendung nicht umfassend beschreiben, sondern sich auf für eine Videokonfrenz notwendigen Aspekte beschränken.

### **Anmerkungen**

Grundlage der Anleitung ist die vom ADFC Bundesverband bereitgestellte ausführlichere Anleitung im ADFC-Aktivenbereich des ADFC-Internetauftritts.

Anleitung: **<https://aktiv.adfc.de/startseite/artikel/jitsi>**

Die Anleitung wird auf Basis der jeweils in der Historie genannten Bundesversion erstellt. Insbesondere Grafiken wurden aktualisiert.

Kontakt: **[www.adfc-usinger-land.de](http://www.adfc-usinger-land.de/)**, **[info@adfc-usinger-land.de](mailto:info@adfc-usinger-land.de)**, Tel.: 06081 5846535

Die Kontaktangabe bezieht sich lediglich auf dieses Dokument, es handelt sich nicht um einen Supportkontakt. Insbesondere bestehen keine Administrationsmöglichkeiten des Systems. Für Support und Administtation wird auf die Angaben in der Anleitung des Bundesverbandes verwiesen.

### **Historie**

2023-11-28 | Stefan Pohl, ADFC Usinger Land e.V.

- Ersterstellung
- Grundlage: Anleitung des Bundesverbandes, Version vom 28.09.2023
- Verwendung aktueller Grafiken / Screenshots